## **Reference Guide for Roompact**

## **Completing the Apartment Condition Report**

This form is what we use at the end of the year to charge for damages so it is very important you note any issues like holes or scratches in things, missing or broken furniture, or any other issue with your apartment. We don't want you to be charged for any issue that you didn't cause.

- $\checkmark$  You must complete the ACR form on Roompact. Screenshots are below to ensure that you know how to get to the form and complete it.
- $\checkmark$  If you live in a Calaveras Studio Apartment, please complete the Studio ACR form on Roompact. The only difference is that the bedroom and living room are combined in the same area.
- $\checkmark$  For Townhouse Apartments, please fill out the Bedroom section including both bedrooms if you have two bedrooms. Remember, you must only occupy your own assigned space.
- $\checkmark$  If you do not complete this form you will not be able to contest any damage charges related to your room/apartment at the end of the year. So remember that this form is to protect you and it is in your best interest to fill it out quickly and accurately.
- $\checkmark$  The ACR is split into four areas: Living Room, Kitchen, Bathroom, and Bedroom. You must report any and all damages in each area. The Studio Apartment has Living Room and Bedroom joined together.
- $\checkmark$  Under each area, you may select an item that is damaged in a dropdown option. Once you select the item, describe the condition of the item. Photos in a JPEG format can be attached. If there are more than one item damaged in the area, you may select "Add Response" under the Upload section.
- Only report **damaged** items. A **damaged** item include: broken furniture, large holes/scraps, lights or appliances not working, etc.
- $\checkmark$  Do not report items that are "Normal Wear and Tear" which includes: chipped veneer on furniture, small hole in window screens, scuff marks or pinholes on wall surfaces, small tears, small stains or soil marks on carpet.
- $\checkmark$  This form is not a request for maintenance. Requests for repairs must be emailed to **iamhome@pacific.edu.**
- $\checkmark$  See the back for a completed example of an RCR/ACR
- $\checkmark$  If there are no damages in the respected area, you can skip to the next section. If you do not have ANY damages in the apartment, you may proceed to the end.
- $\checkmark$  You must agree to all statements stated below the ACR before submitting the ACR.
- $\checkmark$  The last day to submit your ACR is on August 26<sup>th</sup>, 2020. Once you submit your ACR, you **only have 48 hours to make any last minute changes.**

## **Screenshot Steps to completing the Apartment Condition Report**

Step by Step Guide begin on Next Page

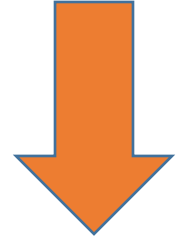

Step 1: Sign on to Roompact with your Pacific ID and Password. The link is: [https://roompact.com/dash.](https://roompact.com/dash) Once you are on your Main Page or the Dashboard, you will see a column on the left with tabs. Select the tab titled Forms.

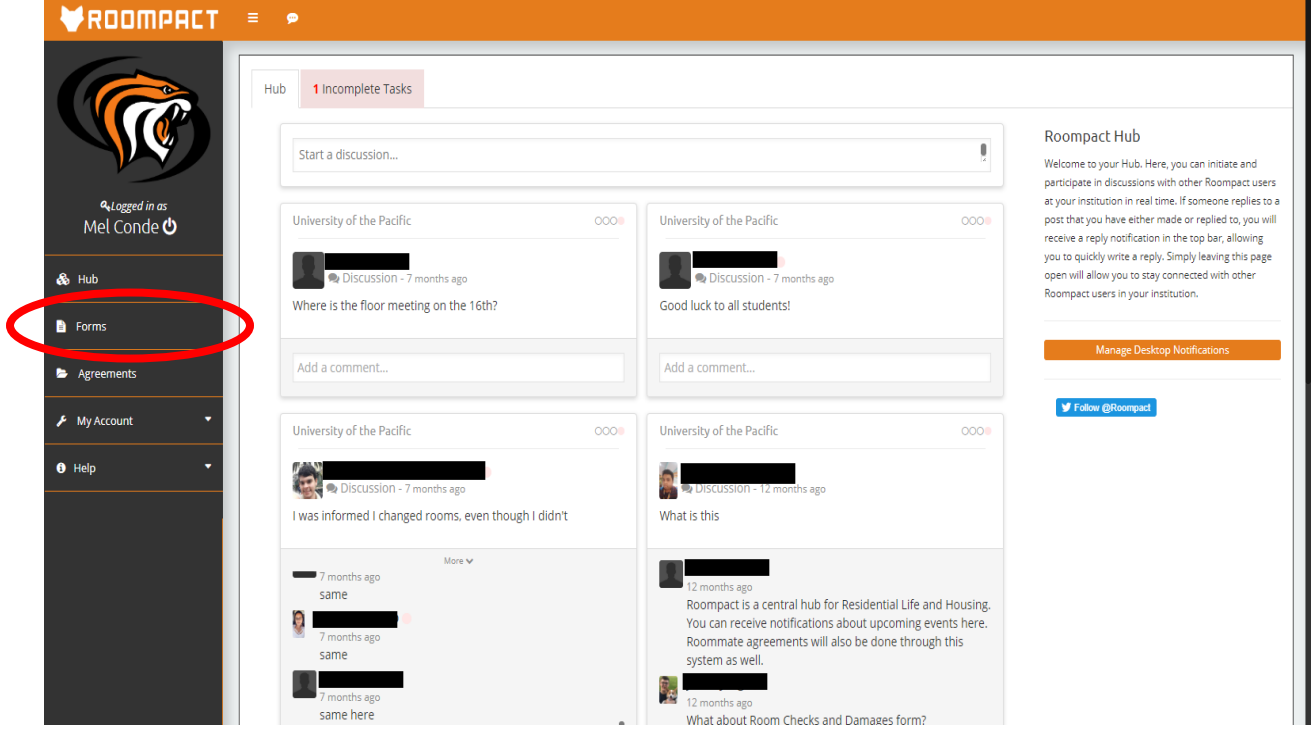

Step 2: After selecting Forms, you will be brought to this page. Select Apartment Condition Report or Studio Calaveras Apartment Condition Report (ONLY if you have a studio) to complete your ACR.

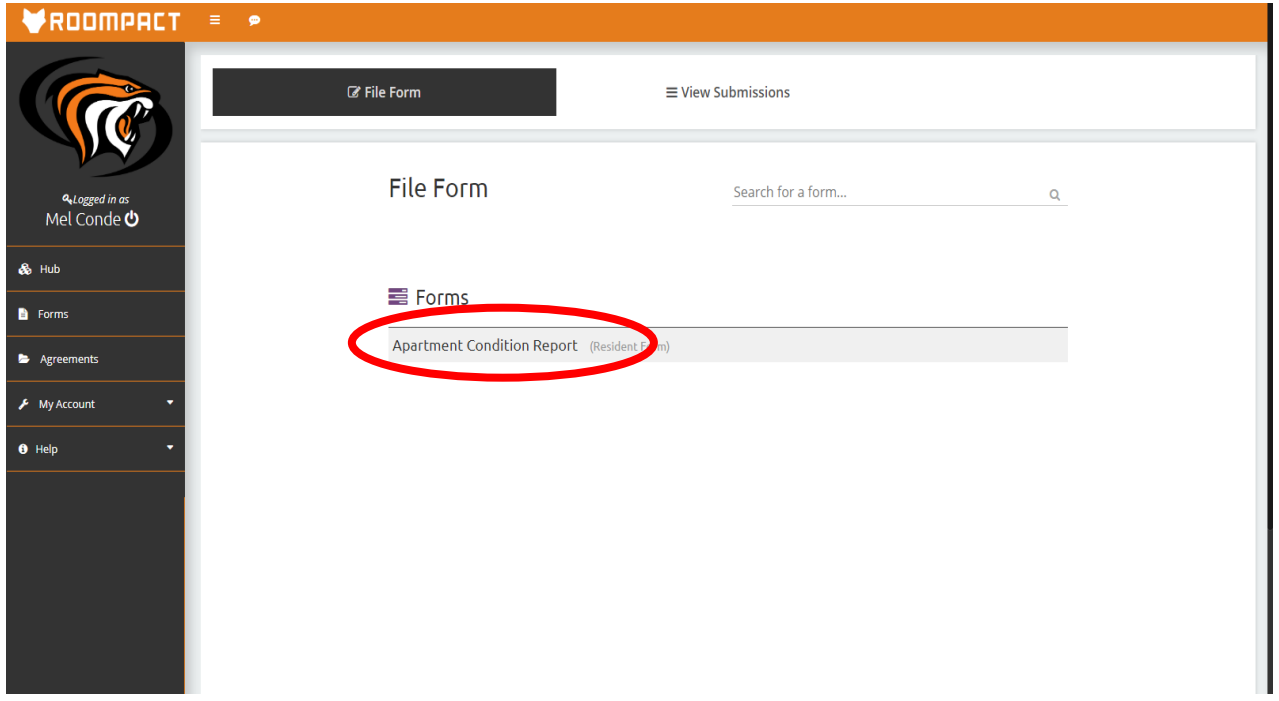

Step 3: Your Apartment Condition Report will open. Please read the full instructions before proceeding to complete the ACR. Remember, this form is NOT a request for maintenance form. After reading the instructions, proceed to input your name and Pacific ID.

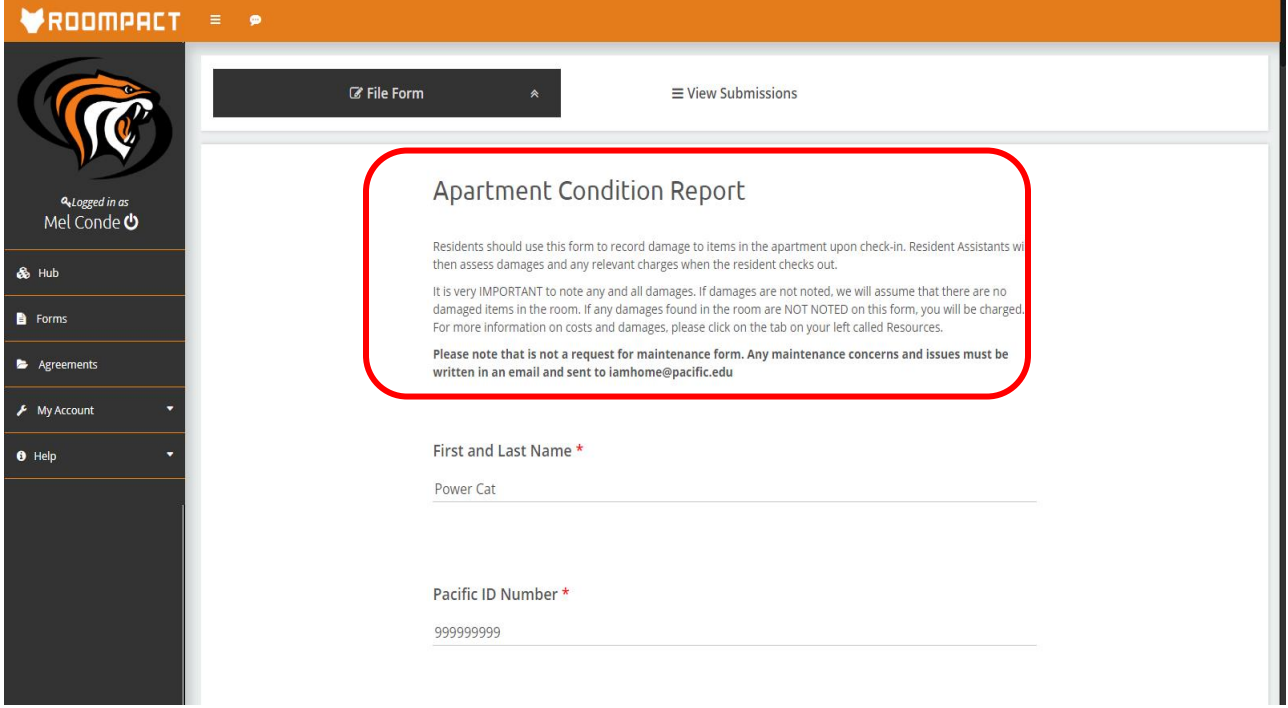

Step 4: Input your most recent USA cell phone number. For building and apartment number, when you start typing the building or apartment number, the names or numbers will show up. Select your specific building and apartment number from there. Then, select your room letter such as A, B, C, or D.

a.

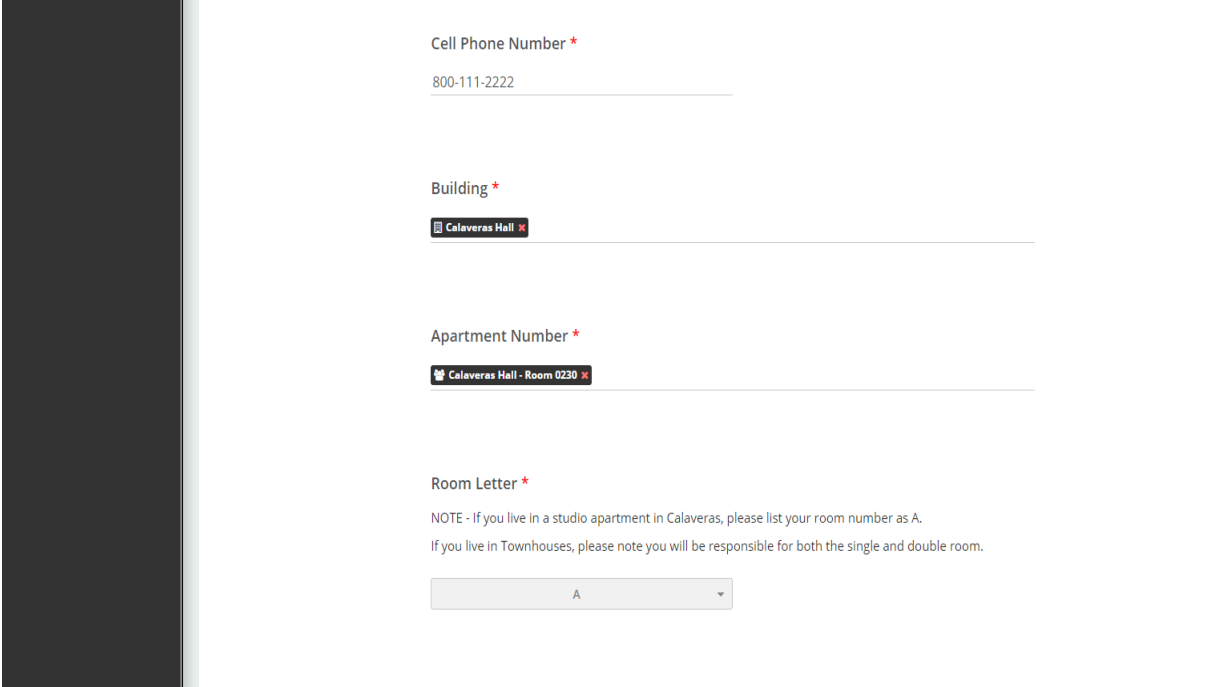

Step 5: Input your Apartment Key Code(s). If you live in Calaveras or Chan, you will hav two key codes. The key codes can be found directly on the base of your keys. After, please read the instructions and acknowledge that you understand how to complete the form before proceeding.

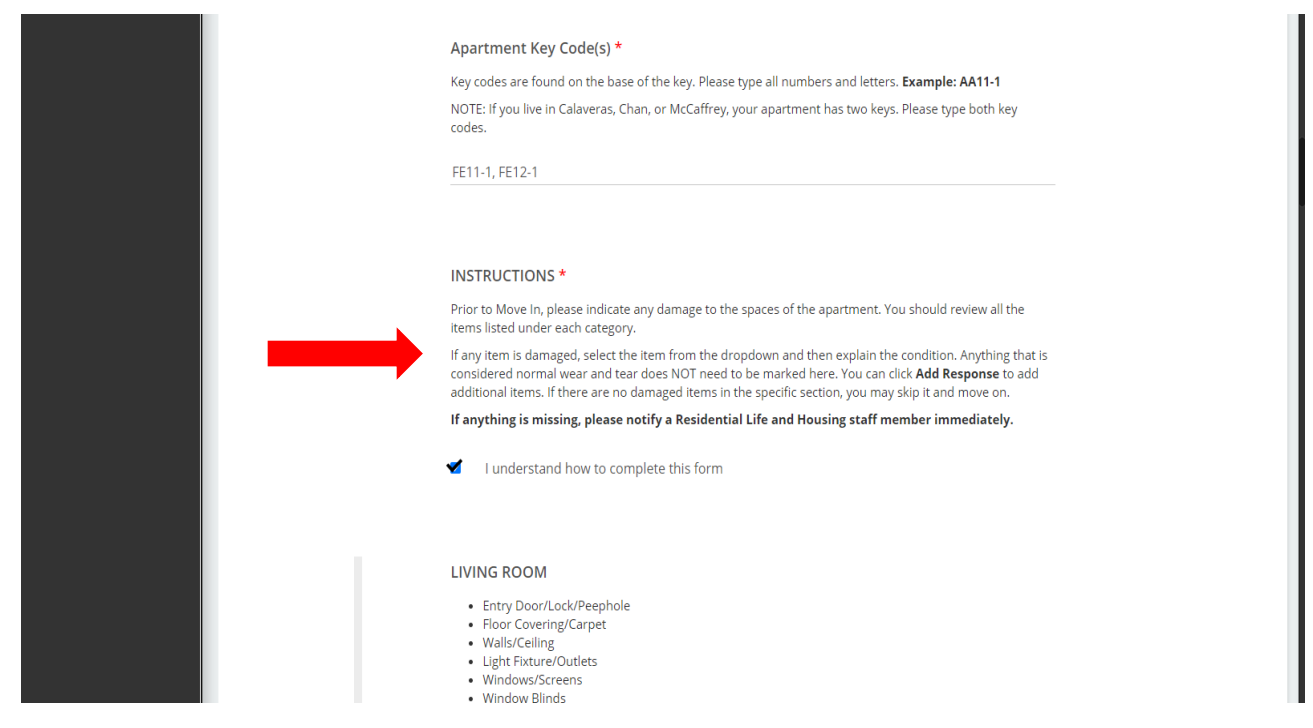

Step 6: Your ACR is split into four categories: Living Room, Kitchen, Bedroom, and Bathroom. You will only mark the form if something is damaged in these areas. For this tutorial, let's say that you find holes in the wall near your living room window. Find the drop down menu.

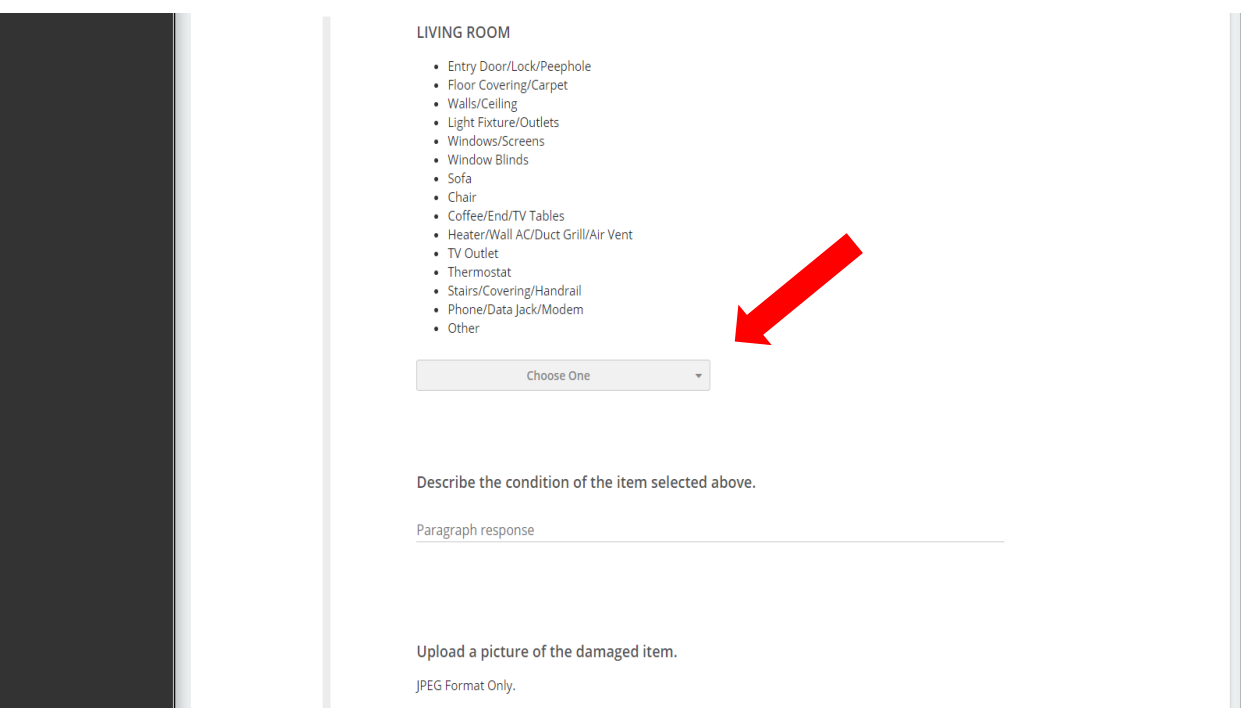

Step 8: Select the drop down menu and select the furniture item that is damaged. For this example, we will select Walls/Ceiling.

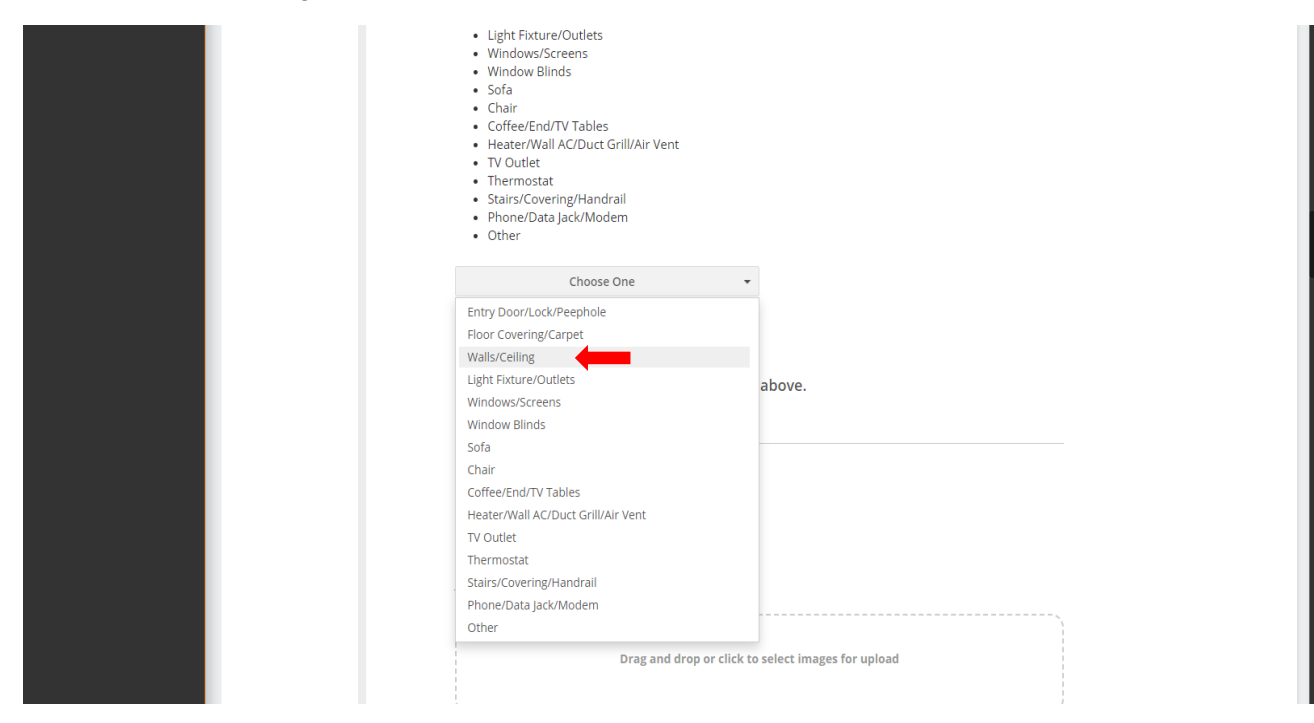

Step 9: Once selected, write the problem and be detailed. For this example, we wrote: Small nail size holes in the wall on the left of the living room window. With this description, we will be able to identify the damage, the size, and the location with ease. You may also add photos of the damaged item to help with your description.

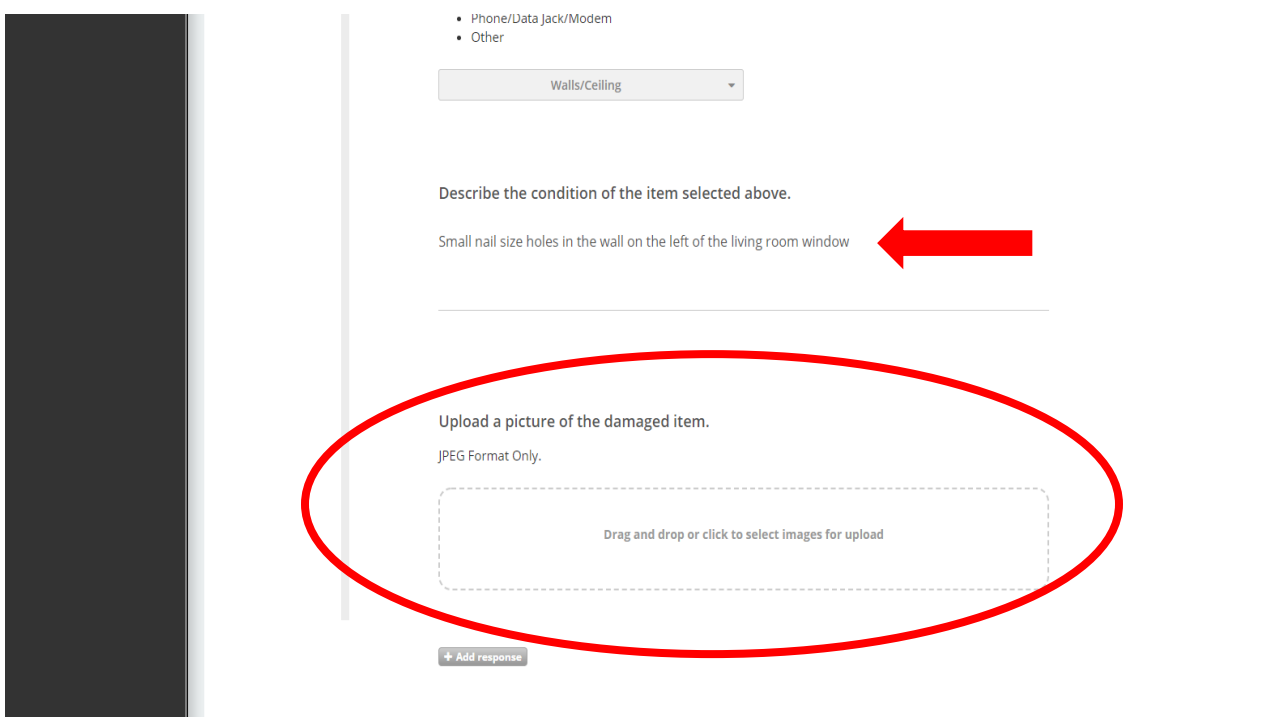

Step 10: If there are more than one item damaged in the specific area, you may select Add Response and add another item with the drop down menu, description, and photo upload. There are no limits to how many responses you may add.

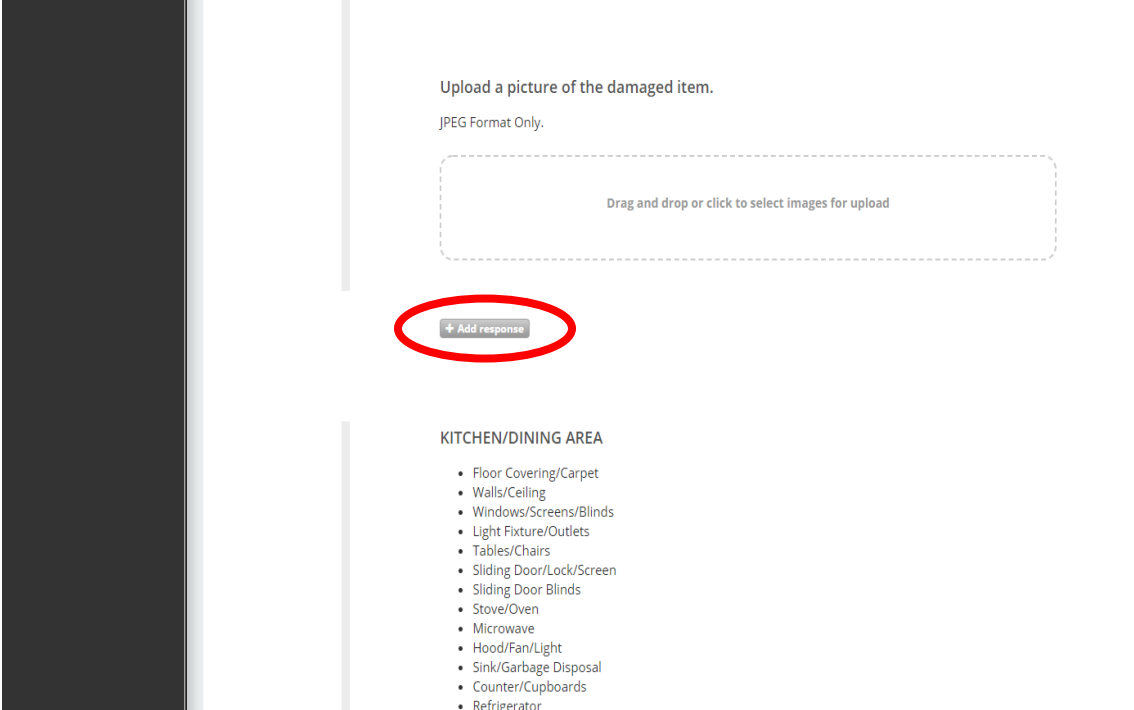

Step 11: After completing the living room area, proceed to the other areas. **Remember, if there are no damages, you do not mark anything.** If there is something that we did not list in our drop down menu, we have an option called Other. When selecting Other, please describe the damage in the description section.

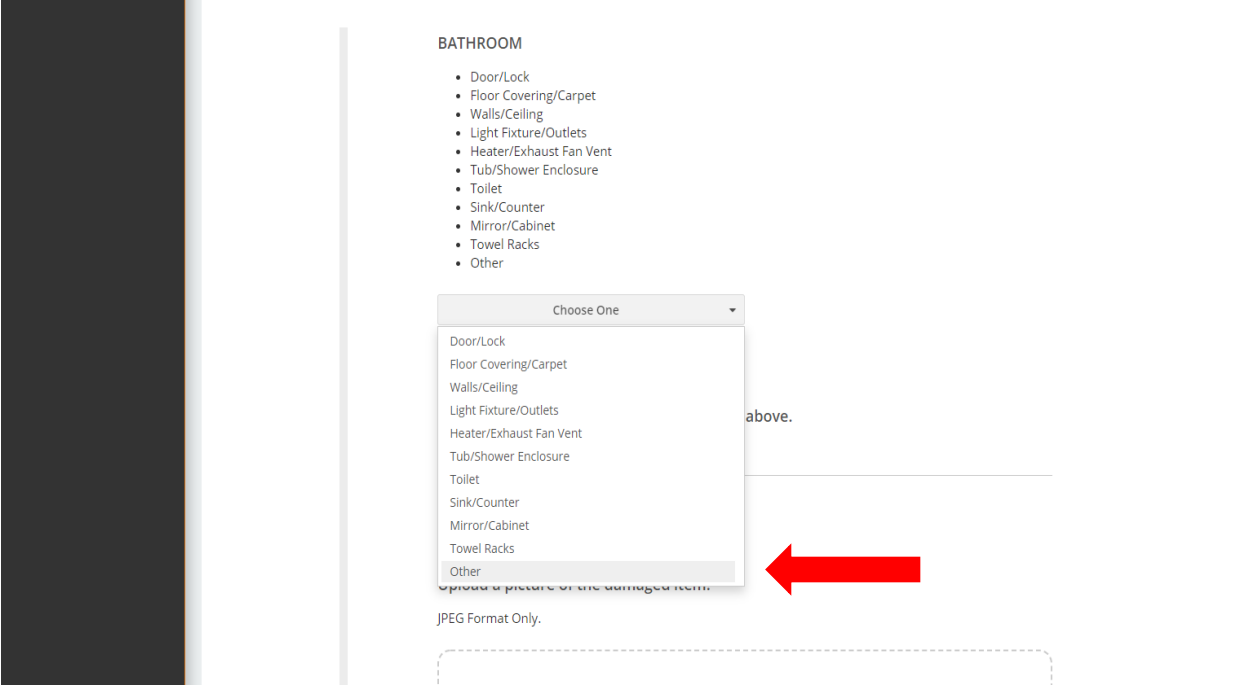

Step 12: Once you have finished reviewing each area, you will need to select "I agree to the above statement" for the five listed statements that we have. If you do not check off these boxes, Roompact will not allow you to submit this form.

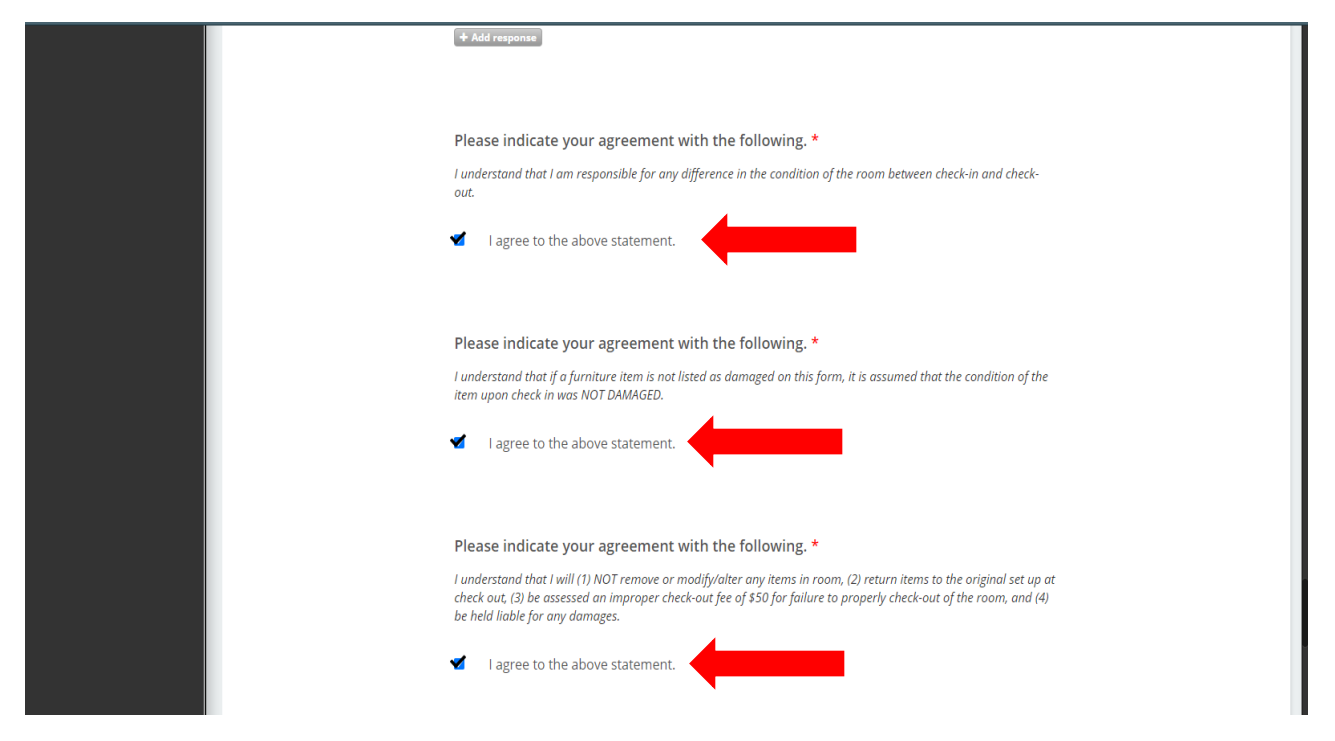

Step 13: After checking all the boxes, you may select Submit to send in your Apartment Condition Report form.

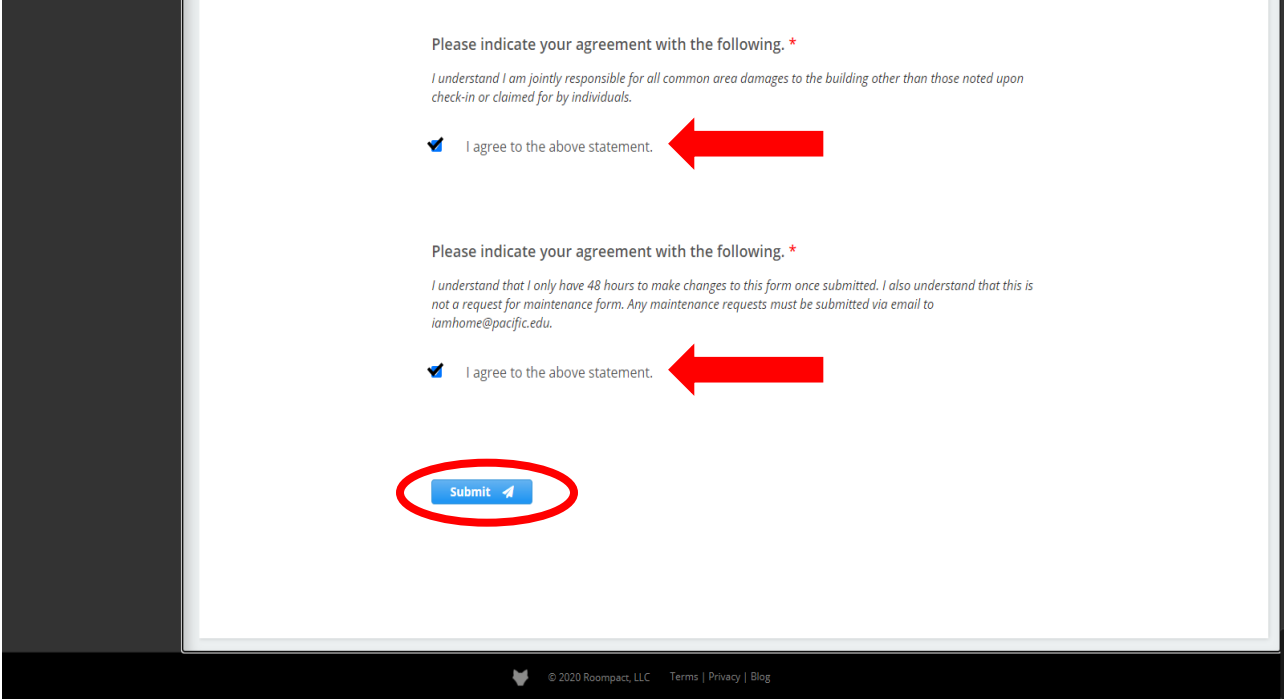

Step 14: You're finished! To review your submission, select the View Submission tab. You will be able to see the type of form submitted and the date of the submission.

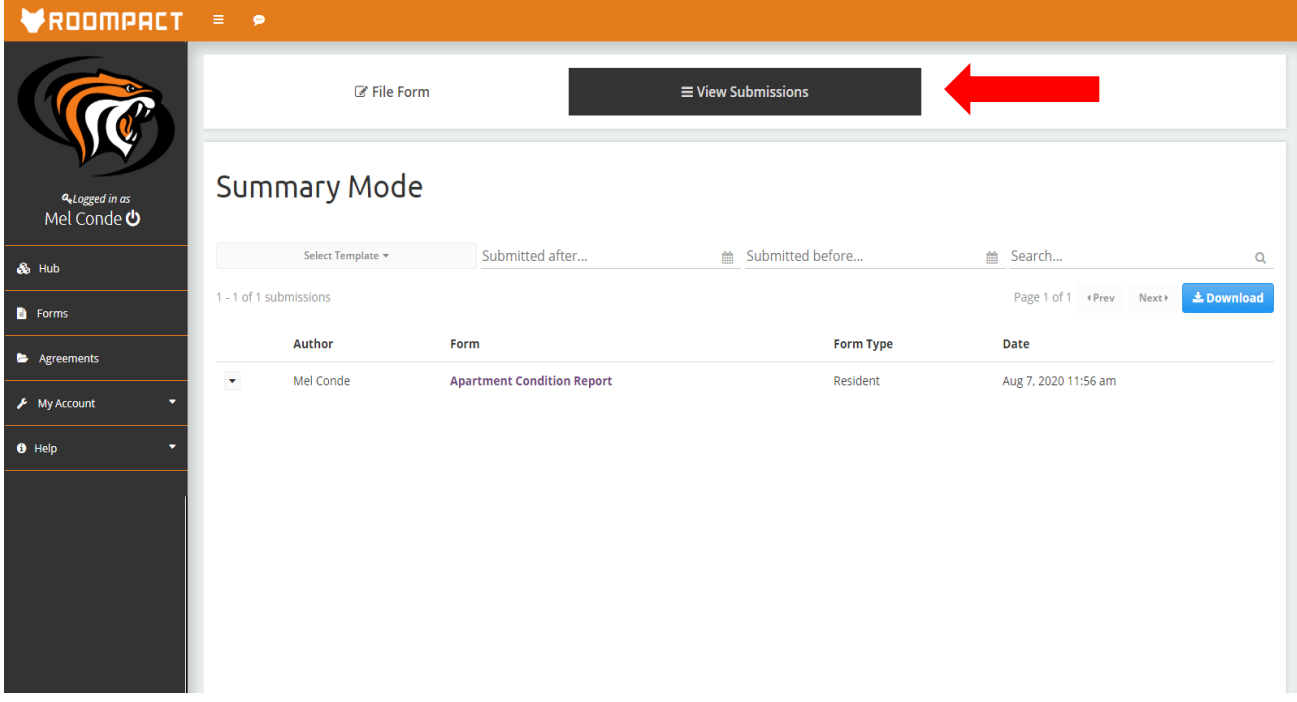

## **Screenshots to revising the Apartment Condition Report**

Step 1: If you need to revise your ACR within the 48 hours after your submission, make sure you are under the View Submissions tab. Select Apartment Condition Report.

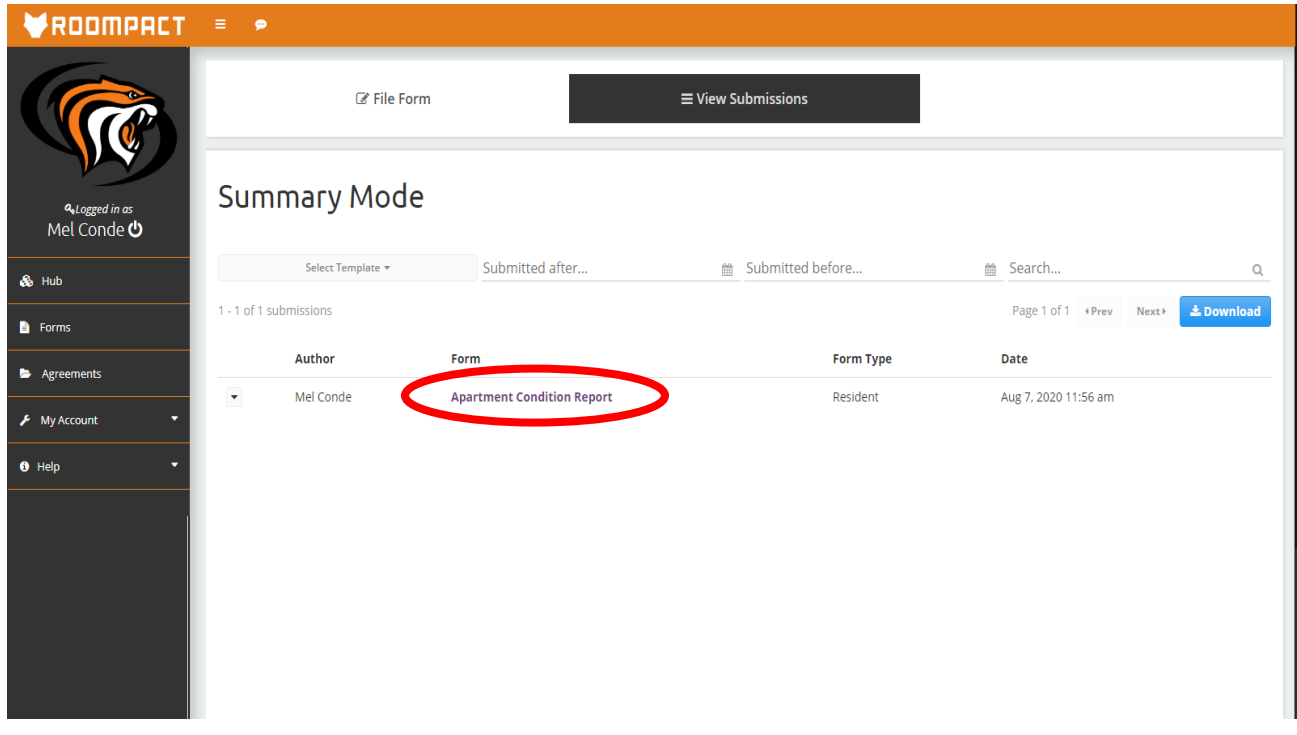

Step 2: You will be brought to your ACR form. Click the box on the right called Viewing. It will be a drop down menu and you can select Revise.

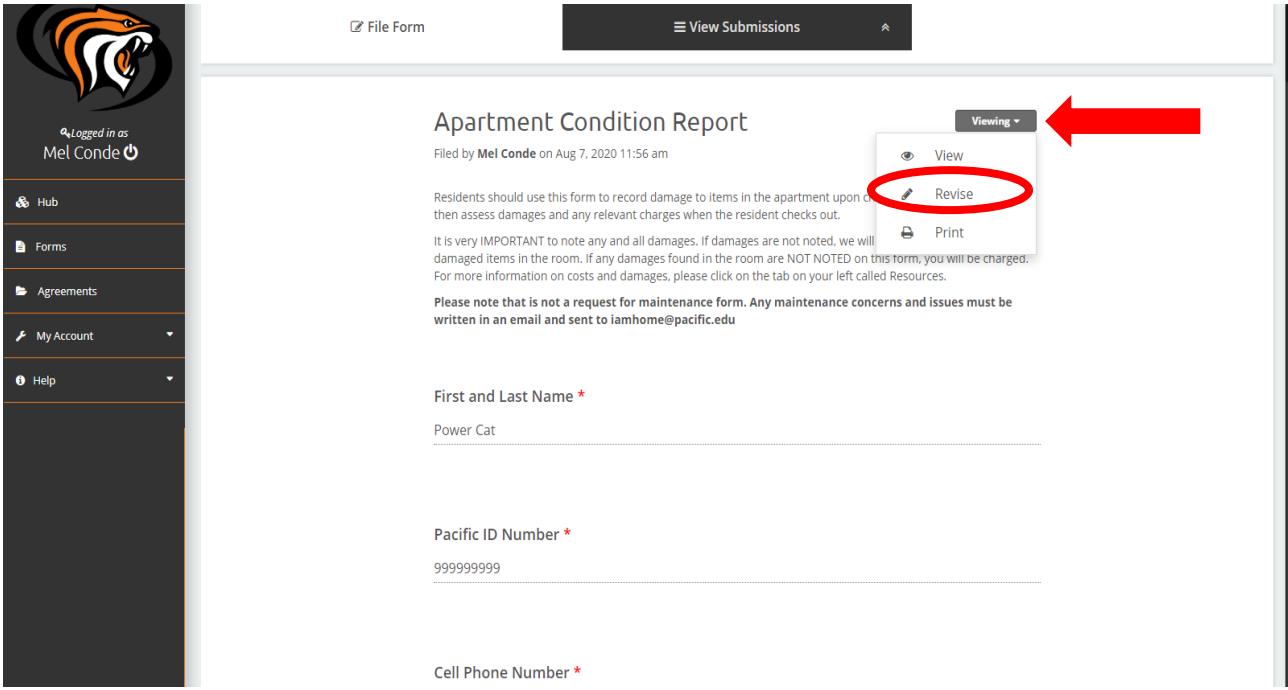

Step 3: The box will turn blue and will say Revising. Proceed with making any changes to your form.

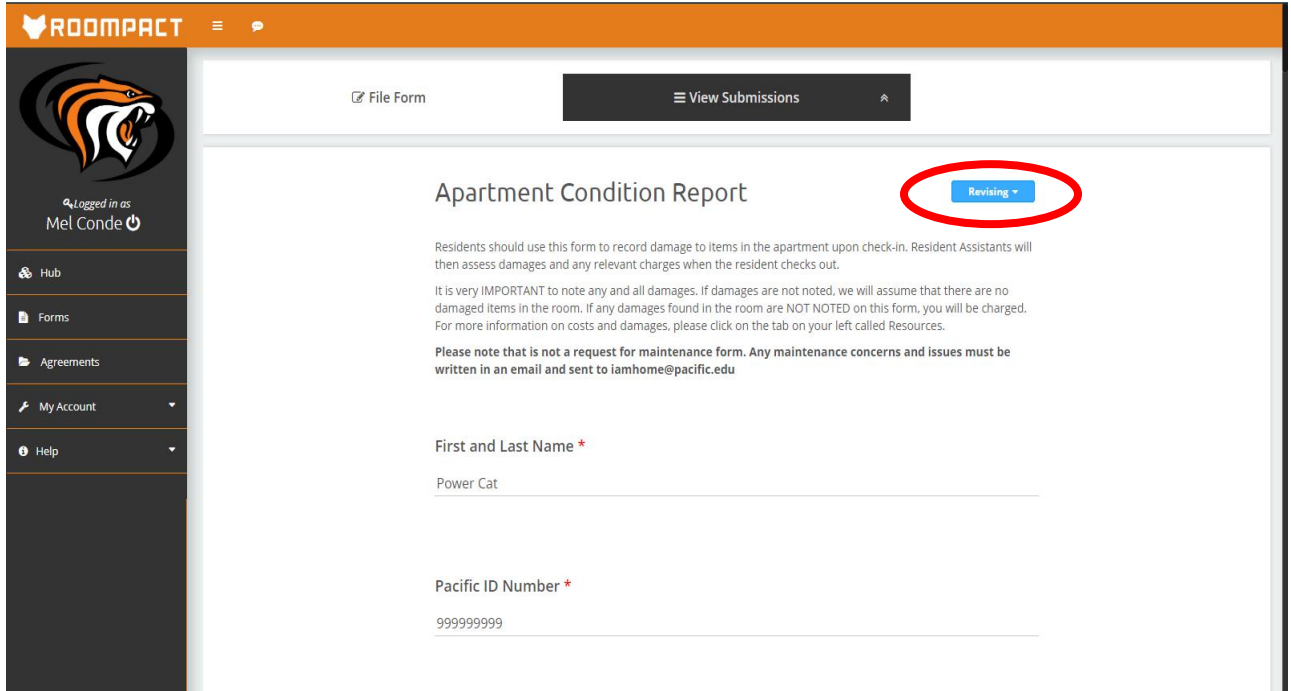

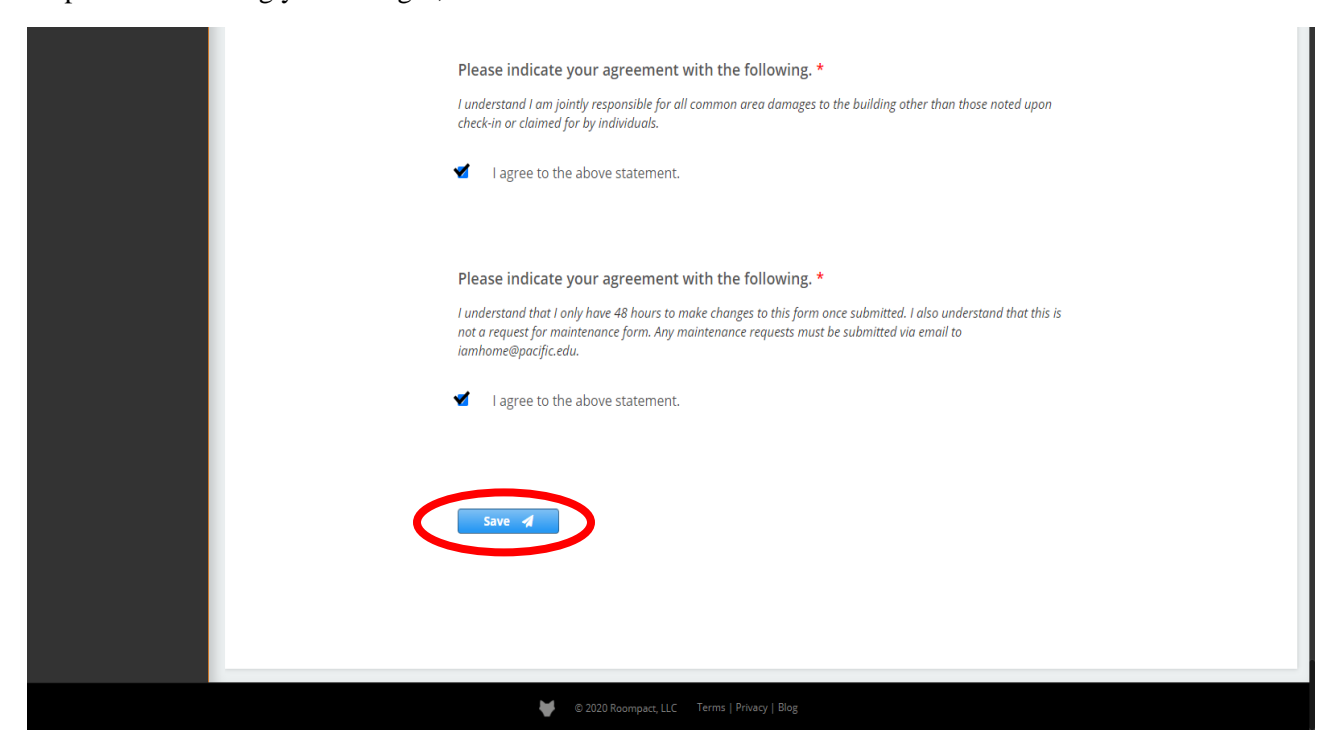

Step 5: Your form has saved! Now, on top of your form, you have a History section. This shows you and us the number of times, date, and time for revisions on your ACR. You may select History to show this information.

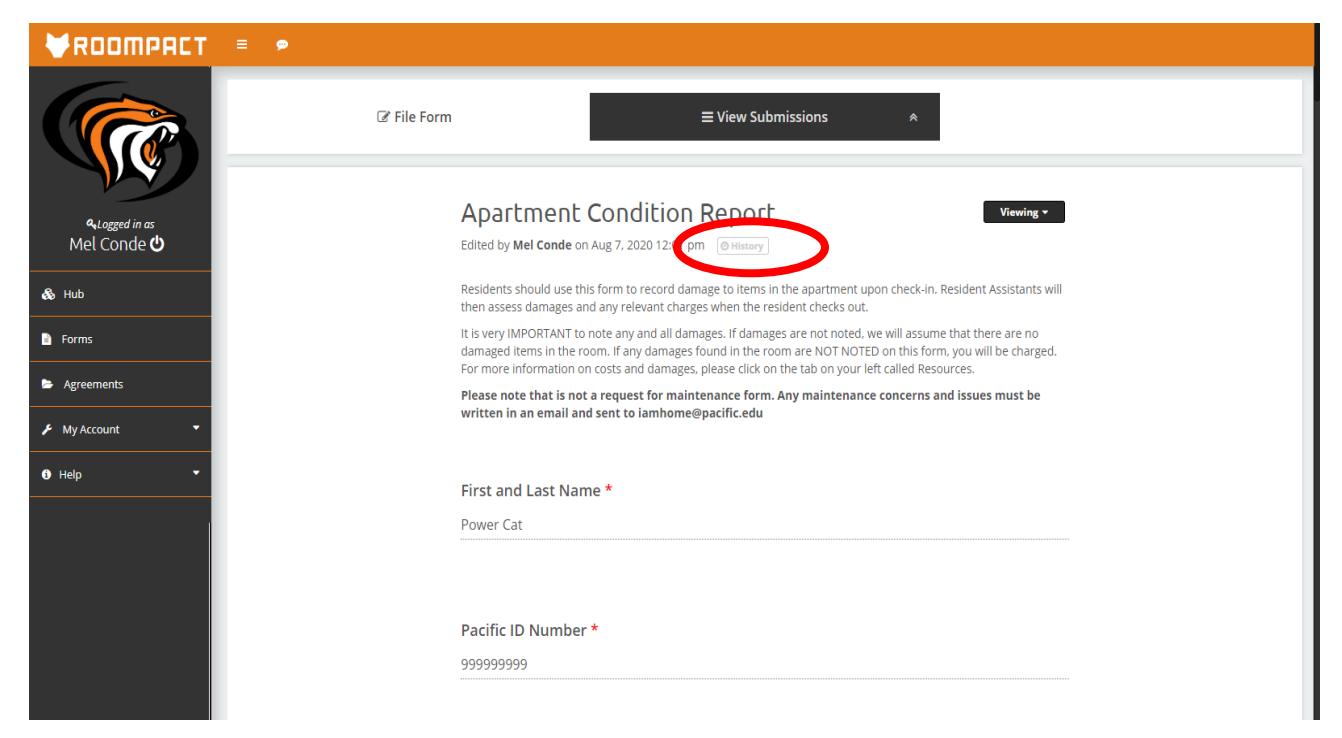

Step 4: After making your changes, scroll to the bottom and select Save.

Step 6: After selecting History, you can see the times where edits were made. I made edits twice and you can see my name twice along with the date and time. Once your revisions are done, you may select Hub to bring you back to the main Roompact homepage.

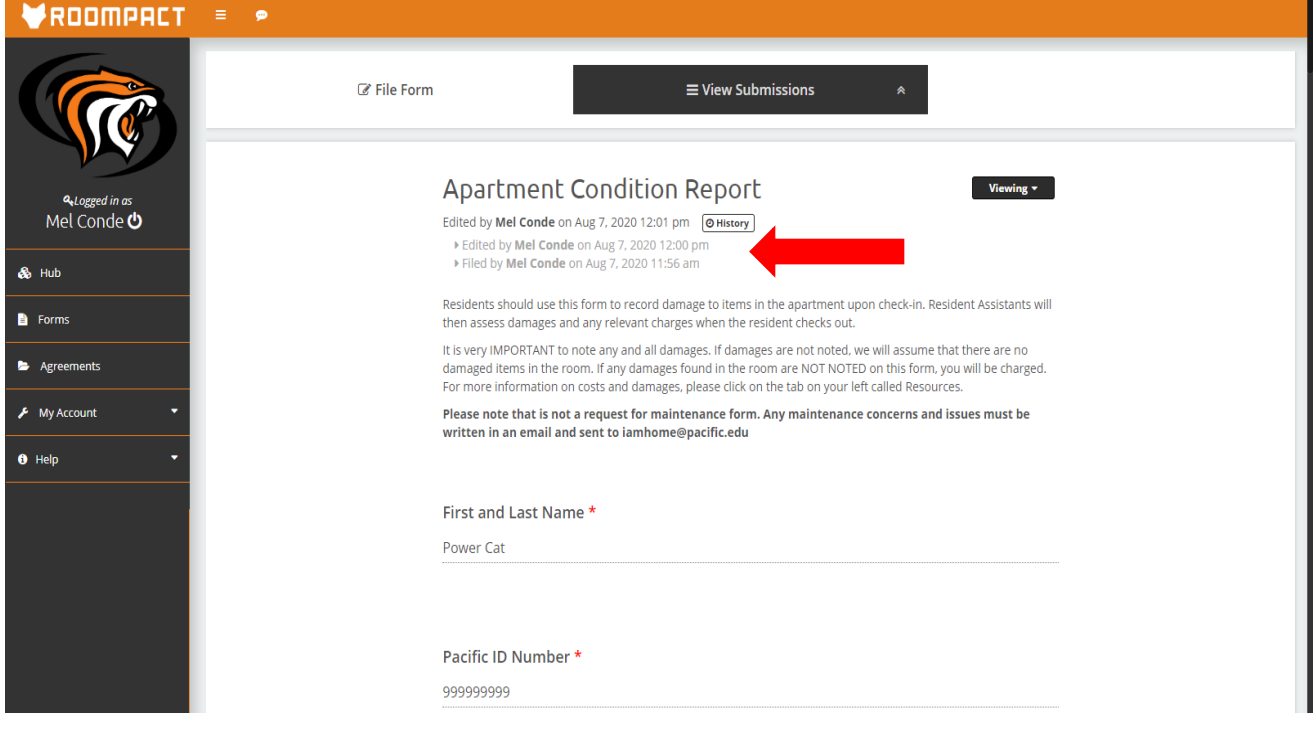